## Tips for Presenting Live on Zoom for the ABC Conference

1. When it is your turn to present, click the **ShareScreen** button.

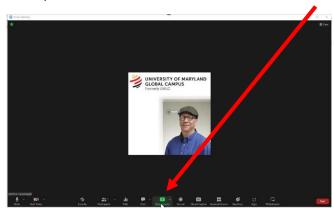

2. Select the file you would like to share.

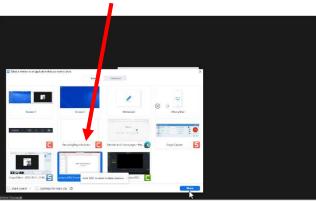

If you are sharing a video, you want to select **Share sound** and **Optimize for video clip**.

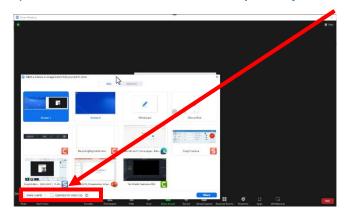

3. Select **Share**.

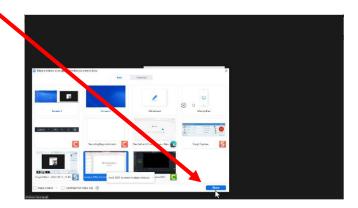

4. For a PowerPoint, when you file opens up, select **Slide Show**.

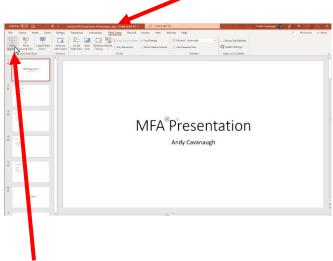

5. Select **From Beginning**.

If attendees see your presenter view, you will want to switch display settings so that they see your slide show.

6. To switch display settings, select **DISPLAY SETTINGS**.

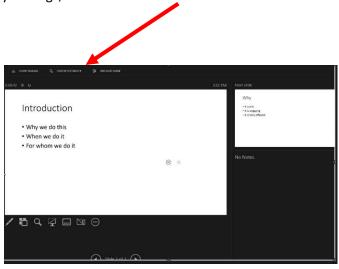

7. Select Swap Presenter View and Slide Show.

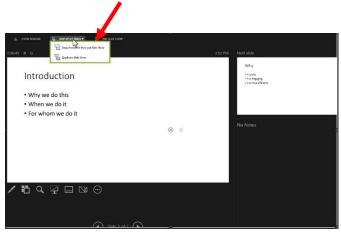

- For more information, see the following links from Zoom:
  - Screen sharing a PowerPoint presentation
  - Sharing Your Screen While Seeing All Meeting Participants
- For more information on Presenter view and Slide Show, see the following links from Microsoft:
  - Start the presentation and see your notes in Presenter view
  - Use Presenter View.